1

TITAN2D は、火砕流のような粒子流だけでなく、泥流・土石流等の流体の挙動をシミ ュレートでき、火山ハザードマップを作成する際にも有効な手法である。このプラグラムの 利点は、シミュレーションを、Web サイト上で実行できたり(コラム参照)、無料でダウン ロードして実行できたりすることにある。また、シミュレーションを利用するにあたり、 GIS ソフト、数値標高データ、Viewer が必要だが、これらも無料で入手できる。

次頁以降では、TITAN2D のシミュレーションプログラムの利用する方法を、準備 (LinuxPC へのインストール、数値標高データの準備)、シミュレーションの実行、シミュ レーション結果の閲覧の順番に紹介する。

【コラム TITAN2D の Web サイト上での利用について】

TITAN2D は、ニューヨーク州立大学バッファロー校の Greg Valentine らが中心とな って進めている VHub プロジェクトの Web サイト上でも利用することもできる。

ホームページは英語表記だが、Google ツールバーの翻訳機能を用いて和訳し、利用する こともできる。TITAN2Dの性能の確認に用いるだけでなく、数値標高データがあればWeb サイト上でシミュレーションを実行することが可能である。

- 1. 国土地理院の基盤地図情報から、必要な範囲の数値標高データをダウンロードする。 (http://fgd.gsi.go.jp/download/)
- 2.VHub の DEM converter for TITAN2D(https://vhub.org/tools/dem4titan)で、 数値標高データを TITAN2D 用に変換する。
- 3.VHub の TITAN2D(https://vhub.org/tools/titan2d)で、シミュレーションを実 行する。

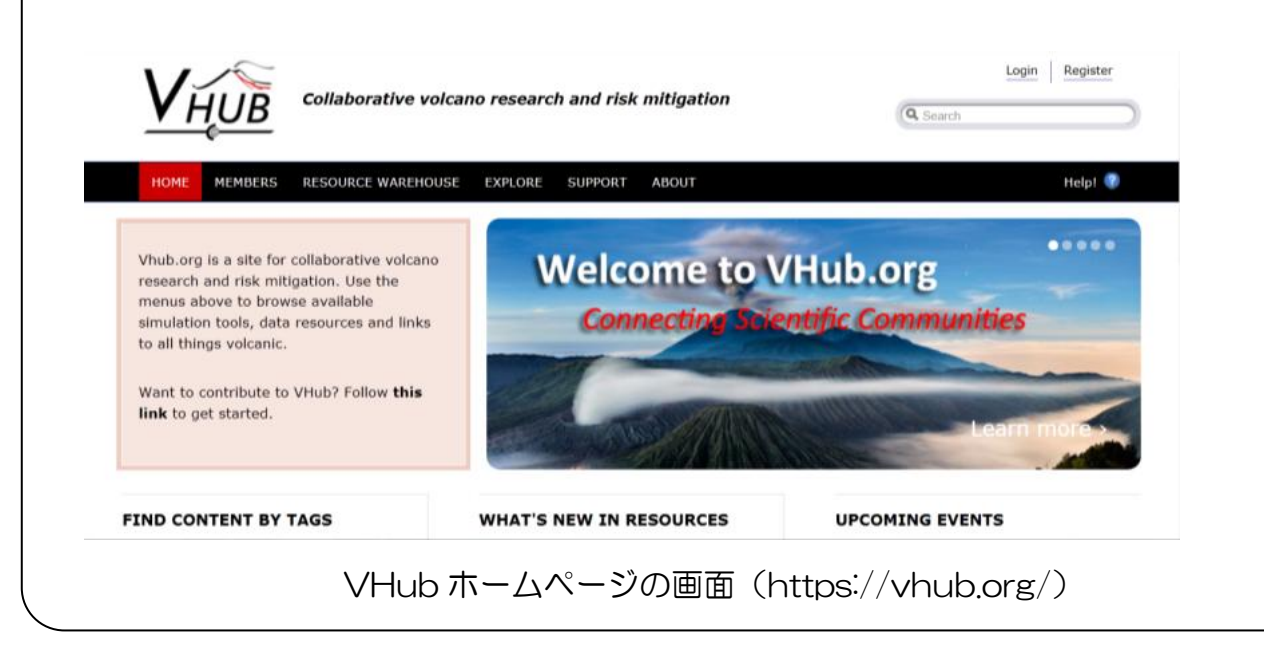

準備

※準備は、インストールする PC 及びその OS ごとに異なる動作となるため、Linux や GIS が得意な方に相談または依頼すると良い。

## ○ LinuxPC へのインストール

1.Vhub ホームページ(https://vhub.org/tools/titan2d)より TITAN2D をダウンロ ードし、LinuxPC にインストールする。 ※このとき、TITAN2D のユーザーガイド(英語版)や Viewer もダウンロードしてお くと良い。 ※PC の動作環境は、現在市販されているものであれば十分保障される。

【参考 使用する PC について】 筆者が利用している PC のスペックは以下のとおりである。後述されるシミュレーション 計算に係る時間は、以下のスペックに基づく。 ・プロセッサ:Intel Core i5 CPU M 560 (2.67GHZ) x 4 ·メモリ : 1.8GB · OS 種別 : 32bit ・ディスク :311GB

2.LinuxPC に、数値標高データを扱えるソフトをインストールする。ここでは、フリー ソフトである GRASS を推奨する。

【参考 GRASS について】

- ・オープンソースの GIS ソフトウェア(http://grass.ibiblio.org/)
- ・対応 OS は、Windows、MacOS、各種 Linux
- ・ラスターデータ、ベクターデータの両方を利用可能
- ・参考になるサイト(平成 25 年4月現在)

①GRASS を用いた地理情報システム入門(大阪市立大学)

http://www.sci.osaka-cu.ac.jp/~masumoto/vuniv2000/

2オープンソースを使う GIS 入門(筑波大学)

http://pen.agbi.tsukuba.ac.jp/~RStiger/hiki2/?GIS%C6%FE%CC%E7

※他にも、大学等の Web サイトに参考になるサイトがある。

○数値標高データの準備

数値標高データは、国土地理院の基盤地図情報から無料でダウンロード (http://fgd.gsi.go.jp/download/)できる。ここでは、フリーの GIS ソフトである GRASS を利用する場合における、数値標高データの準備方法について紹介する。なお、 GRASS の利用に当たっては、その利用法が紹介されている Web サイトを参考に、数値標 高データを GRASS で読み込むことができる。

- 1.国土地理院の基盤地図情報から、必要な範囲の数値標高データをダウンロードする。 (http://fgd.gsi.go.jp/download/)
- 2.広範囲の数値標高データが必要な場合は、複数の数値標高データをダウンロードするこ とになる。その場合は、GeoTIFF 形式で一枚に統合するため、基盤地図情報コンバー ターソフトを利用する。 ※フリーソフトも活用することができる。例えば、以下のソフト。 http://space.geocities.jp/bischofia\_vb/ ※複数枚の数値標高データを一枚に統合したときの形状が、長方形または正方形でなけ れば、TITAN2D のシミュレーションを実行することができない。
- 3.TITAN2D は、UTM 座標系でシミュレーションを実行するため、GRASS で、数値標 高データの座標系から UTM 座標系に変換する必要がある。

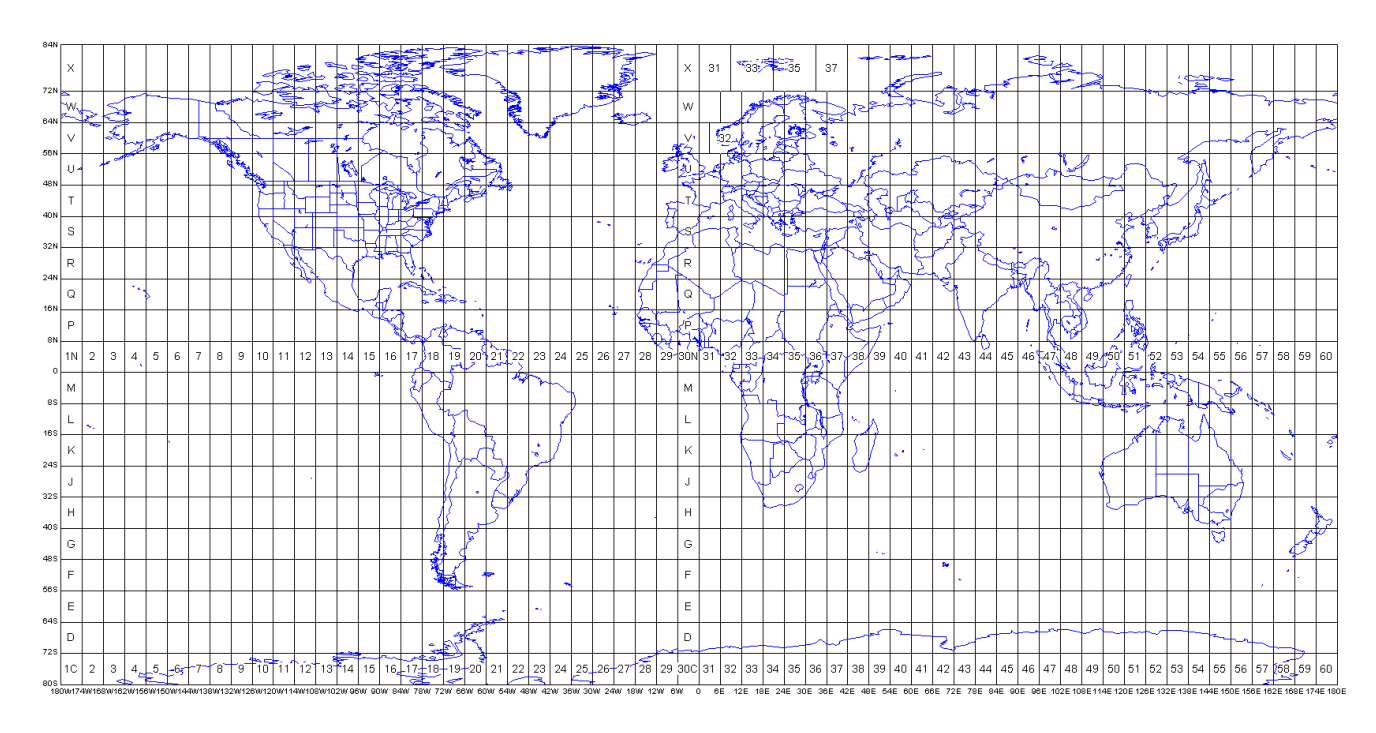

図1 UTM 座標系で分割した世界地図

ⓒ特定非営利活動法人 環境防災総合政策研究機構

シミュレーション実行

○TITAN2D を利用してシミュレーションを実行する

VHub の Web サイトにある「TITAN2D User Guide Release 2.0.0, 2007.07.09 (英語)」を基に、シミュレーションの利用方法について紹介する。余力のある人は、基と なる User Guide を熟読いただきたい。

- 1.TITAN2D を起動させるため、TITAN2D が格納されているフォルダ内の「titan\_gui.py」 ファイルをダブルクリックする。このとき、端末と tk ウィンドウが開く。
- 2. 開いた tk ウィンドウに、シミュレーションで必要な項目を入力する。 ここでは、利用する数値標高データや、シミュレーションを実行するために必要な計算 開始地点、計算開始場所、計算範囲、計算時間、データの保存先を入力する。

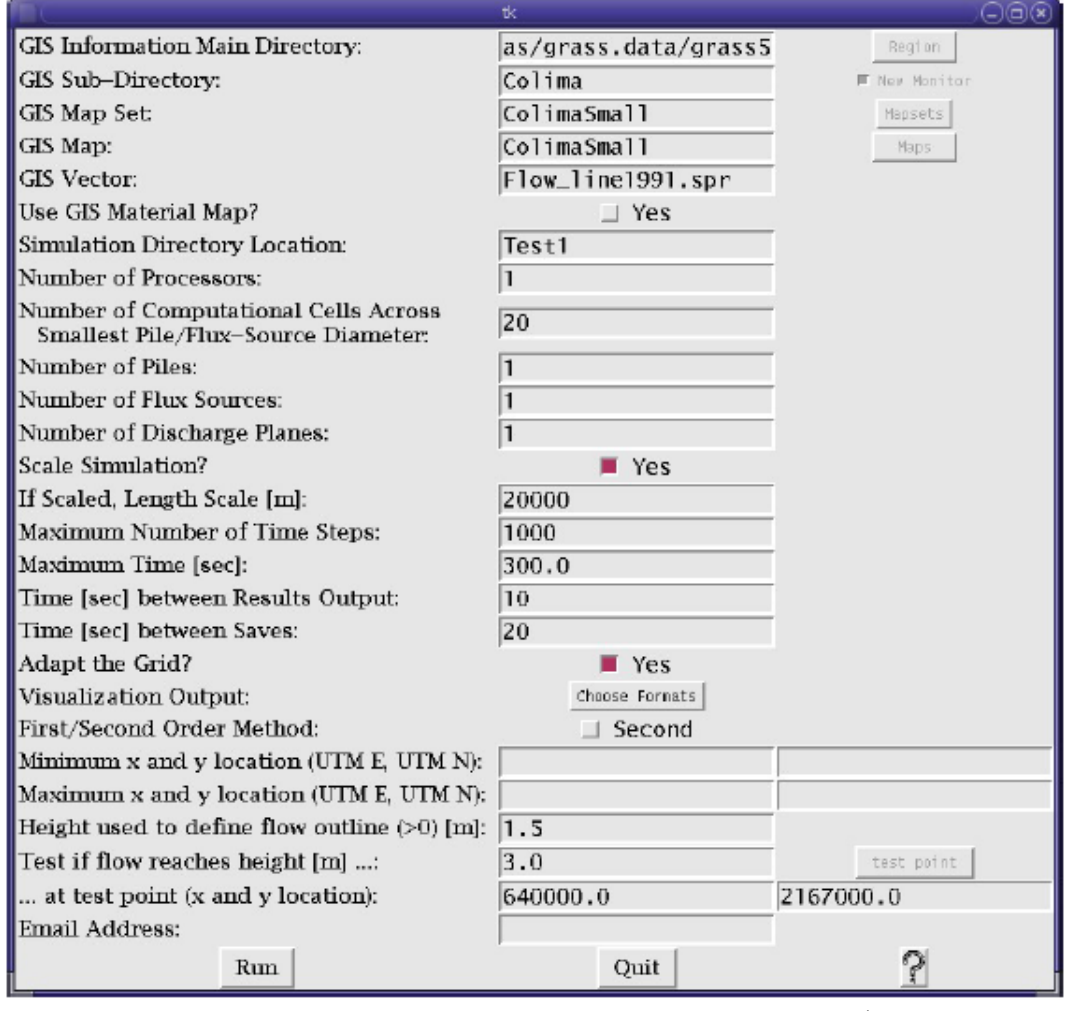

図2 tk ウィンドウの概観と入力例のイメージ

<tk ウィンドウにある入力項目と入力例(図2)>

- (1)GIS Information Main Directory: 数値標高データを格納したフォルダへのパス(例 /home/volc/documents/grass.data)。
- (2)GIS Sub-Directory : 数 値 標 高 デ ー タ の フ ァ イ ル 名 ( 例 /home/volc/documents/grass.data/hachijyo)。
- (3)GIS Map Set : GRASS に あ る 数 値 標 高 デ ー タ の マ ッ プ セ ッ ト 名 ( 例 /home/volc/documents/grass.data/hachijyo/PERMANENT)。
- (4)GIS Map:GRASS にある数値標高データのマップセット内にある数値標高ファイル 名(例 /home/volc/documents/grass.data/hachijyo/PERMANENT /nishiyama)。
- (5)GIS Vector:(未入力で良い。)
- (6)Use GIS Material Map?:層底摩擦角(後述)を局所的に変更する場合、Mat ファ イルを作成していれば、そのファイル名を入力する(no で良い。)。
- (7)Simmulation Directory Location:シミュレーション結果を格納するフォルダ及び ファイル名。新たに作成される(例 hachijyo\_test)。
- (8)Number of Processors: PC のプロセッサの数(基本的には1で良い。)。
- (9)Number of Computational Cells Across Smallest Pile Diameter:数値標高デー タのメッシュサイズ(最小値)に加え、計算するメッシュの最小サイズを決めるために 入力する (推奨値 20 で良い。)。
- (10)Number of Piles:想定した火口位置に置く、仮想的な円柱(この円柱は以下パイ ルと呼ぶ。このパイルを崩して、火砕流等を発生させる。)の数(例 火口の数に合わ せる)。
- (11)Number of Flux Sources: 火砕流等を流出させる(以下フラックスと呼ぶ)火口 等の数(例 火口等の数に合わせる)。泥流・土石流等はフラックスで計算する。
- (12)Scale Simulation:スケーリング則を導入するかどうか(yes が推奨されている。)。
- (13)If scaled, Length scale[m]:想定される到達距離を入力する(災害実績に合わせて 入力する。)。
- (14)Maximum number of Time Steps:シミュレーションを実行するタイムステップ (計算時間間隔)の最大数(例 10,000)。
- (15)Maximum Time[sec]:シミュレーションを実行する最長時間(例 火砕流であれ ば 1,000 秒程度、泥流・土石流であれば 24 時間程度が良い。)。 ※計算に係る時間の目安として、噴出量が 1,000 万 m<sup>3</sup>で 1,000 秒程度の計算の場合
	- は 15 分程度、噴出量が1億 m<sup>3</sup>で3時間程度の計算の場合は1週間かかる。
- (16)Time[sec] between Results Output:シミュレーション結果を出力するタイムス テップ(例 10 秒以上で良いが、火砕流の流下範囲を連続的に描画する場合は1秒が 良い。)。
- (17)Time[sec] between Results Output:シミュレーション結果を保存するタイムス

テップ(例 10 秒以上で良いが、火砕流の流下範囲を連続的に描画する場合は1秒が 良い。)。

- (18) Adapt the Grid?: シミュレーションの計算時間を短くすることができる (ves が 推奨されている。)。
- (19)Visulalization Output:シミュレーション結果を視覚化する際の出力形式(例 tecplotxxx.plt と grass\_sites を選ぶ。前者は Paraview ソフト、後者は GRASS に 対応する。)。
- (20)First/Second Order Method:Second の場合は、シミュレーションの確度は上 がるが、計算時間が長くなる。(First が推奨されている。)。
- (21) Minimum x and y location (UTM E, UTM N): 利用する数値標高データからある 特定の範囲を切り取る場合に入力する。当該範囲の左下隅の UTM 座標(例 384423.0, 3567286.0 ※記入しなくても良い。)。
- (22)Maximum x and y location (UTM E, UTM N):利用する数値標高データからある 特定の範囲を切り取る場合に入力する。当該範囲の右上隅の UTM 座標(例 386823.0, 3867286.0 ※記入しなくても良い。)。
- (23)Height used to define flow outline (>0) [m]:シミュレートする火砕流、泥流・ 土石流等の層厚(1.5 で良い。)。
- (24)Test if flow reaches height[m]:ある地点(25 で設定)におけるシミュレーショ ンの計算結果を、特定のファイルに出力する際の層厚の基準値(例 3)。
- (25)…at test point (x and y location):上記(24)の、特に検証すべき地点の UTM 座 標(例 386823.0, 3867286.0 ※記入しなくても良い)。
- (26)Email Address:計算終了を知らせる場合は、計算終了を知らせる先のメールアド レスを記入する。(ダウンロード版では無効なので、記入しない。)
- 3.開いた tk#2ウィンドウに、シミュレーションで必要な項目を入力する。

ここでは、流下する火砕流、泥流・土石流等の物性値(内部摩擦角、層底摩擦角)を 入力する。入力する物性値については、火山専門家の助言を受けながら、過去のシミュ レーション実行例や当該火山または同種火山の災害実績を参考にすると良い。

例)溶岩ドーム崩壊型の火砕流の場合は、内部摩擦角を 35、層底摩擦角を 15 を目 安とし、泥流・土石流の場合は、内部摩擦角を 35、層底摩擦角を2を目安とし、 シミュレーション結果を災害実績と比較しながら、値を変化させる。

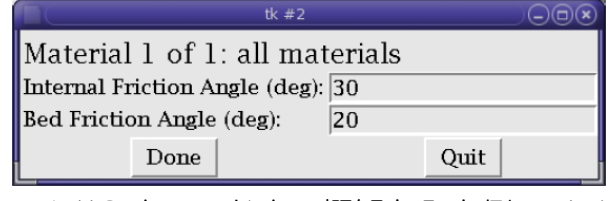

図3 tk#2 ウィンドウの概観と入力例のイメージ

<tk#2ウィンドウにある入力項目と入力例(図3)>

- (1)Internal Friction Angle (deg):内部摩擦角。流下する火砕流や泥流・土石流等の内 部にかかる摩擦。角度が大きいほど、流れにくい。(例 火砕流、泥流・土石流ともに 35 程度を目安とする)
- (2)Bed Friction Angle (deg):層底摩擦角。流下する火砕流や泥流・土石流等の下面と、 流下する地面との摩擦。角度が大きいほど、流れにくい。(例 火砕流は 15 程度、泥 流・土石流は2程度を目安とする)
- 4.開いた tk#3ウィンドウに、シミュレーションで必要な項目を入力する。 ここでは、火口位置や、流下する火砕流や泥流・土石流等の噴出量、流下継続時間、 流下開始時の初期速度、流下する方向を入力する。

tk で入力したパイルとフラックスの数に応じて、tk#3 のウィンドウが自動的に出現 する。

例)tk ウィンドウでパイルまたはフラックスに3と入力した場合は、tk3 または tk4 ウィンドウが3回出現するため、全てのウィンドウに必要な値を入力する。

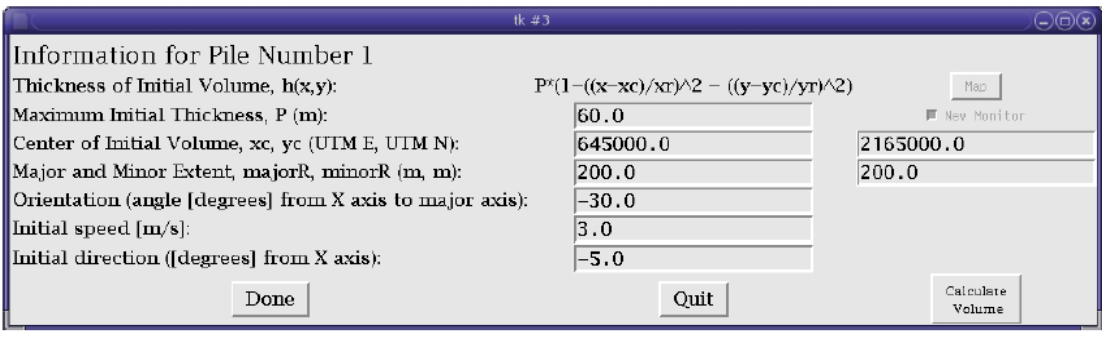

図4-1 tk#3ウィンドウの概観と入力例のイメージ(パイルの場合)

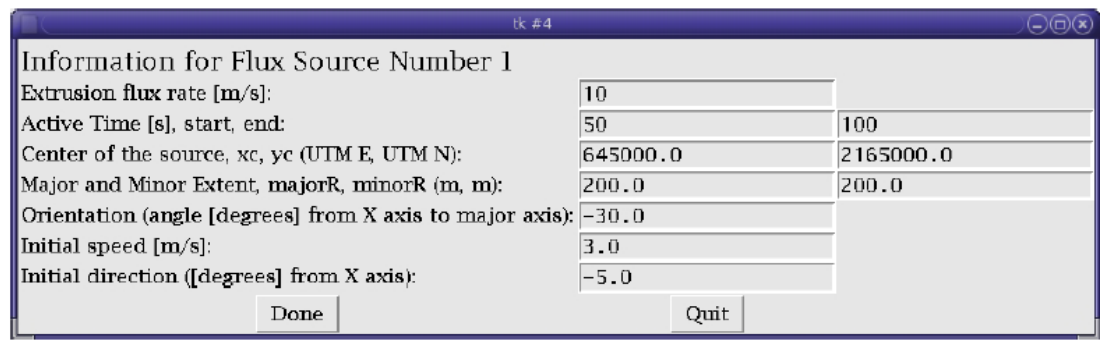

図4-2 tk#3ウィンドウの概観と入力例のイメージ (フラックスの場合)

<tk#3フォルダにある入力項目と入力例(図4-1 パイルの場合)>

噴出量は、次式で求めることになる。その際の変数は、以下に示す(1)~(3)で与えら れる。 式) P \* (1-((x-xc/xr)^2 – ((y-yc)/yr^2))

- (1)Maximum Initial Thickness, P(m):パイルの厚さ。
- (2)Center of Initial Volume, xc, yc (UTM E, UTM N):想定する火口位置の中心の座 標(例 384823.0, 3667286.0)
- (3)Major and Minor Extent, majorR, minor (m, m):パイルのサイズや形状を決める。 火口中心からの半径。円形でも楕円形でも良い。
- (4) Orientation (angle [degree] form X axis to major axsis): パイルが楕円の場合、 X 軸から反時計回りに楕円を回転させることができる。
- (5)Initial speed[m/s]:流下開始時の初期速度。(例 溶岩ドーム崩壊型の火砕流や泥流・ 土石流の場合は 0m/s、噴煙柱崩壊型の火砕流の場合は、崩壊する高度(h)を仮定し、 v=√(2gh)を用いて初期速度を決める。)
- (6)Initial direction ([degree] from X axsis):パイルが崩壊する方向を決める場合に入 力する。X 軸から反時計回りに何度か決めて入力する。
- <tk#3フォルダにある入力項目と入力例(図4-2 フラックスの場合)>
	- (1)Extrusion flux rate [m<sup>3</sup> /s]:噴出率。
	- (2)Active Time [s], start, end:噴出継続時間を決める。シミュレーションの開始と終 了時間を入力し、その差が噴出継続時間となる。
	- (3)以降は、パイルの場合における(2)~(6)と同じ考え方で入力する。

○シミュレーションの実行と結果の保存

- 1. tk ウィンドウから tk#3 ウィンドウまで入力した後、「titan\_gui.py」ファイルをダブ ルクリックしたときに開いた端末に、tk ウィンドウの(7)Simmulation Directory Location で入力したフォルダ名(例 Hachiivo test)への移動のコマンド①と、シ ミュレーション実行のコマンド②を入力する。
- コマンド① cd フォルダ名 (例 Hachijo test) (リターンキー) コマンド② ./titan (リターンキー)
- 2.端末内でシミュレーションの計算が実行され、その結果は当該フォルダの中に GRASS 等で閲覧できる形式のファイルで保存される。(tk ウィンドウの(17)Time[sec] between Results Output で入力したタイムステップごとに保存される。)

シミュレーション結果の閲覧

○3D 画像ヴューア Paraview で閲覧する場合)

本ソフトも、使い方については Web サイトトで複数紹介されている。(例 http://www.geocities.jp/penguinitis2002/study/ParaView/FLUENT/FLUENT.h tml)

- 1.paraview をダブルクリックし、プログラムを起動する。
- 2. tk ウィンドウの(7)Simmulation Directory Location で入力したフォルダから、 tecplxx.tec ファイルを選択する。xx には、シミュレーションの実行回数(数値が大き いほど、計算時間は長い。)が表示されており、閲覧したい tecplot ファイルを選ぶ。
- 3.別のウィンドウが開き、表示された Tecplot Files と Tecplot Files (visit)のうち、 Tecplot Files を選択し OK をクリックする。 ※この動作で、Paraview の中に、シミュレーション結果が読み込まれる。
- 4. 左端にあるボックスの Properties にある項目 (Data Arrays, PILE HEIGHT, X\_MOMENTUM 等)を全てチェックし、Apply ボタンをクリックする。 ※この動作で、基の数値標高データの上に、シミュレーション結果(Properties にあ る項目: Data Arrays, PILE HEIGHT, X\_MOMENTUM 等のデータ)が載った図を Paraview に表示させる。
- 5. 表示されたシミュレーション結果に おいて PILE HEIGHT を選択する と、火砕流や泥流・土石流等の影響 が及ぶ範囲が表示される(右図)。 ※特定の時間における結果であるた め、その時間における最大到達点 は閲覧できるが、そこに到達する までの軌跡は閲覧できない。軌跡 を閲覧したい場合は、上記に示し た2~5を繰り返し、全てを表示 させる。

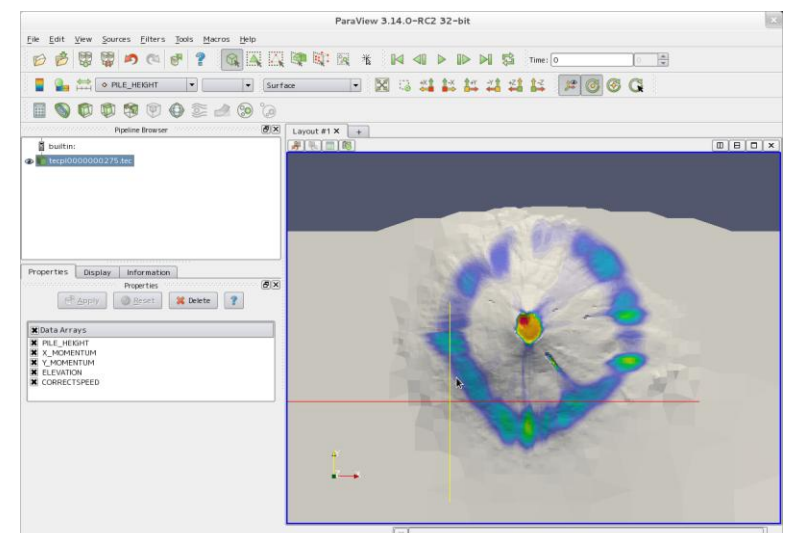

- ※表示する色は、火砕流や泥流・土石流等の厚さに合わせて変更することができる。そ の場合は、Edit Color Map をクリックして、表示されるカラーパレットで調整する。
- 6.表示した画像は、save screen shot などの機能で保存することができる。

以上